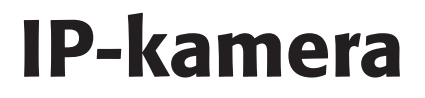

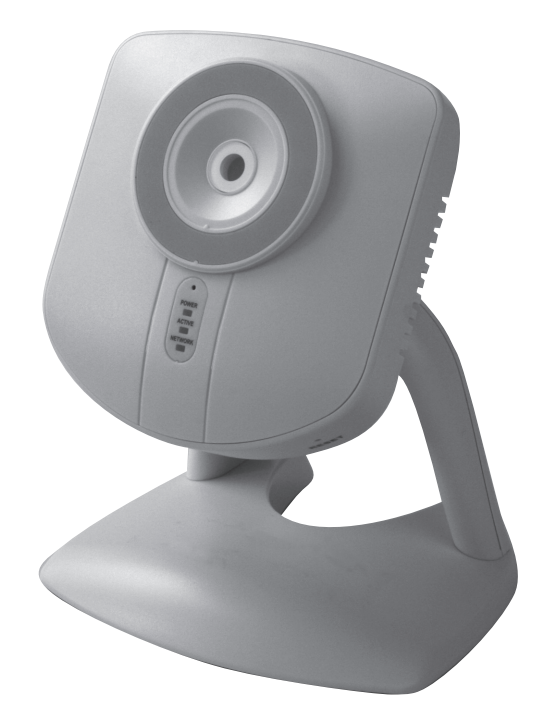

Artikkelnummer 36-3389 Modell RC4020 18-2116 RC4020-UK

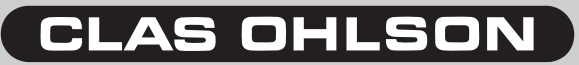

## IP-kamera Artikkelnummer 36-3389 Modell RC4020 18-2116 RC4020-UK

Les igjennom hele bruksanvisningen før bruk, og ta vare på den for framtidig bruk. Vi reserverer oss mot ev. tekst- og bildefeil, samt forandringer av tekniske data. Ved tekniske problemer eller andre spørsmål, ta kontakt med vårt kundesenter. (Se opplysninger om kundesenteret her i denne bruksanvisningen).

# Innholdsfortegnelse

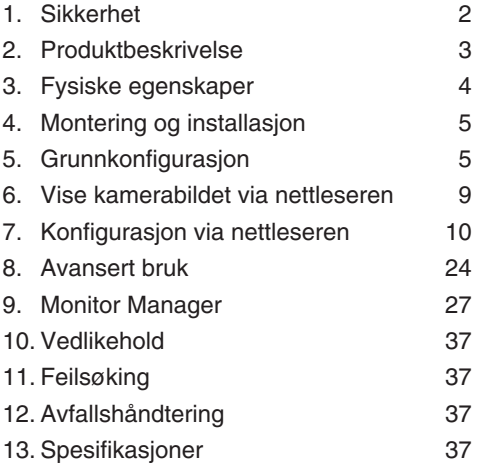

# 1. Sikkerhet

- Kameraet er kun beregnet for innendørs bruk.
- Bruk kun medfølgende eller anbefalt batterieliminator (5 V DC).
- Utsett ikke kameraet for fuktighet eller væsker.
- Koble alltid kameraet fra strømnettet før rengjøring.
- Ikke demonter kameraet. Farlig spenning ligger ubeskyttet på visse komponenter under produktets deksel. Kontakt med disse kan gi elektrisk støt.

# 2. Produktbeskrivelse

### 2.1 Egenskaper

- CMOS bildesensor.
- MPEG 4-teknologi har en høy videokvalitet med redusert båndbredde direkte til PC.
- Innebygd mikrofon samt tilkobling for høyttaler for toveiskommunikasjon mellom PC og kamera.
- Programvare for konfigurasjon, overvåkning og innspilling.
- Konfigurering via installasjonsguide.
- Alarm og innspilling ved deteksjon av bevegelse.
- Skjemalagt innspilling.

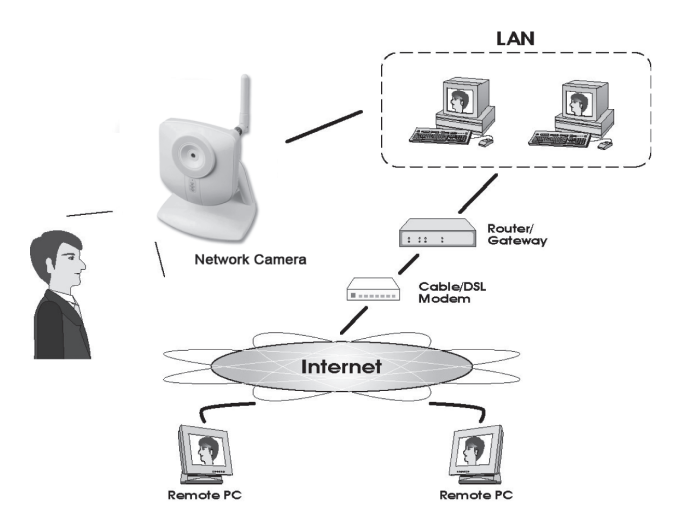

#### **Internettfunksjoner**

- **Definerbar http-port** Lar brukeren selv bestemme port for tilgang til Internett.
- **• Støtte for DDNS (Dynamisk DNS)** Funksjon for oppdatering mot Dynamisk DNS-server.
- **• NTP (Network Time Protocol)** Synkronisering av klokken mot en Internett-tidsserver.

#### **Sikkerhetsfunksjoner**

- **Brukerverifisering** Kameraet kan passordbeskyttes for opp til 20 brukere. Maks. 5 brukere kan være oppkoblet samtidig.
- **• Passordbeskyttet konfigurering** Hindrer uvedkommende å endre kameraets egenskaper.

# 2. Systemkrav

- PC med Windows 2000 eller Windows XP, nettilkoblet
- Microsoft Internet Explorer 6.0 eller senere
- Router

# 2.3 Forpakningen inneholder

- 1. Nettverkskamera
- 2. Nettadapter (5 V DC)
- 3. Installasjonsplate
- 4. Bruksanvisning

# 3. Fysiske egenskaper

# 3.1 Kameraets framside

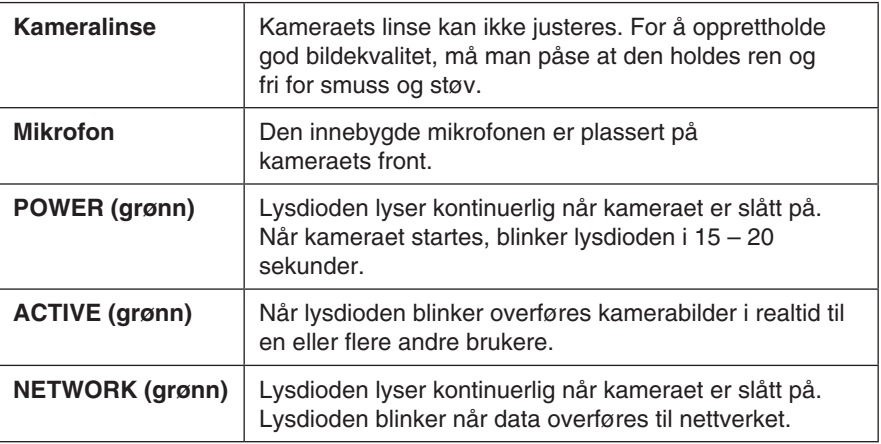

# 3.2 Kameraets bakside

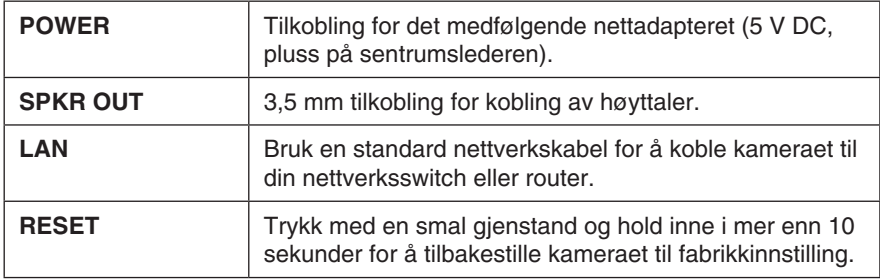

# 4. Montering og installasjon

#### **1. Montering av kamera**

Monter kameraet på det medfølgende bordstativet. Bordstativet kan også monteres i tak eller på vegg.

### **2. Tilkobling av nettverkskabel**

Koble en standard nettverkskabel til punktet merket **"LAN"** for å koble kameraet til din nettverksswitch eller router.

#### **3. Starte kameraet**

Koble den medfølgende nettadapteren til inngangen merket **"POWER"**. Kameraet starter opp automatisk. Bruk kun medfølgende eller anbefalt batterieliminator.

### **4. LED-indikatorer**

- **POWER** Ved oppstart tennes lampen en kort stund før den går over til å blinke i 15-20 sekunder. Deretter lyser lampen med kontinuerlig lys.
- **ACTIVE** Lyser bare når det overføres kamerabilder i realtid til en eller flere andre brukere.
- **NETWORK** Lyser når kameraet er koblet til et nettverk.

# 5. Grunnkonfigurasjon

### 5.1 Konfigurer kameraet med konfigureringsguiden

For at du skal kunne bruke kameraet må det først konfigureres. Følgende installasjonsanvisning gjelder for Windows XP med Servicepack 2 installert.

- 1. Kameraet kobles som beskrevet i instruksjonens under kap. **4**.
- 2. Legg den medfølgende CD-platen i PC-ens CD-leser. Dersom konfigureringsguiden ikke starter automatisk, kjør filen **NetworkCamera.exe** som er å finne på roten på CD-platen.
- 3. Når installasjonsprogrammet startes vises velkomstbildet. Klikk på **Setup Camera** for å starte installasjonen.

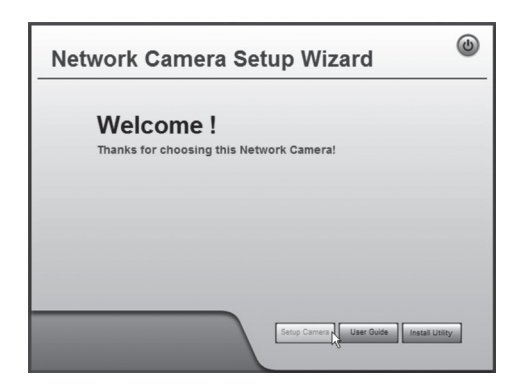

4. Installasjonsprogrammet søker etter kameraet på nettverket og viser deretter kameraet i listen til venstre.

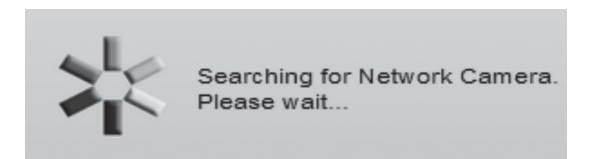

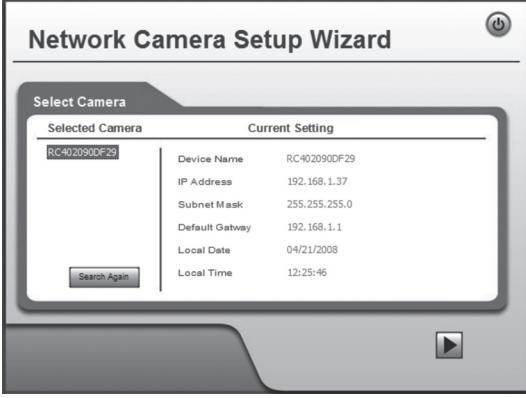

Hvis det er flere kamera på nettverket markerer du først kameraet i listen og klikker deretter på ►.

- I neste dialogrute angir du brukernavn og passord for kameraet. Klikk deretter på ►.

**Brukernavn:** administrator

passord)

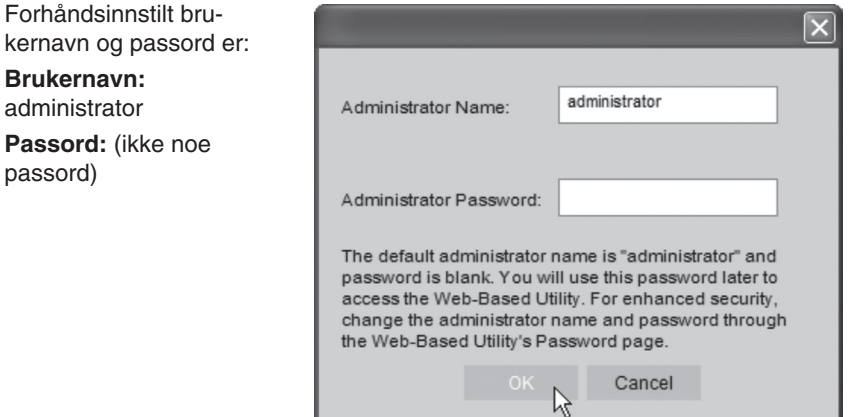

- 5. I følgende dialogboks  $\odot$ stiller du inn tidssone og **Network Camera Setup Wizard** dato. Du kan også oppgi et navn og en beskrivelse **Camera Settings** for kameraet. Foreta dine Selected Camera Camera Settings innstillinger og klikk på ►. RC402090DF29 Device Name Camera1 Description Time Zone (GMT+01:00) Amsterdam, Berin, Local Date  $\begin{array}{|c|c|c|c|c|c|}\n\hline\n\hline\n\end{array}$  4 / 21 / 2008  $\boxed{1}$  : 30 Local Time  $PM$   $\vee$  $\blacksquare$  $\odot$ **Network Camera Setup Wizard Change Settings** 6. Velg om kameraet skal Selected Camera **IP Address Settings** bruke en fast IP-adresse Camera1 (**Fixed IP Address**) el-◎ Fixed IP Address -If you wish to set a fixed IP address to this device, or ler motta en IP-adresse there is no DHCP server on the network, please select this item. automatisk (**Dynamic** O Dynamic IP Address -**IP-adress**) fra f.eks. en If you wish to have this device obtains an IP address m your existing DHCP server automatically, plear select this item. router med DHCP-funksion. Merk ditt valg og klikk på ►. OR
- 7. Dersom du har valgt å gi kameraet en fast IPadresse i foregående tinn vises dialogruten **TCP/IP Settings**.
- Angi en ledig **IP-adresse**, **Subnet Mask** og **Default Gateway** for ditt nettverk.
- **Fvll i Primary DNS og Secondary DNS** hvis funksjonene e-post og Dynamisk DNS skal brukes. Se på opplysningene du har fra din bredbåndleverandør.

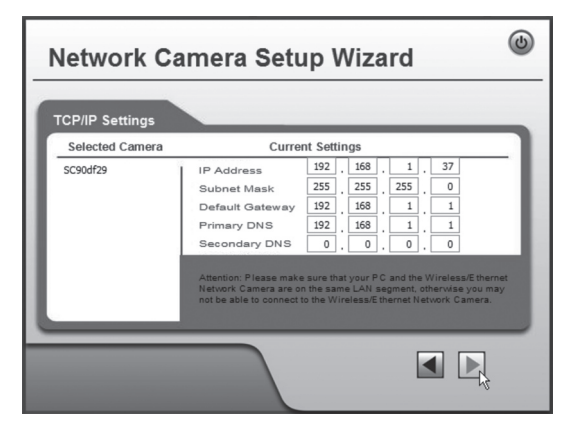

Klikk deretter på ► for å fortsette. **Obs!** Noter deg IP-nummeret. Du vil trenge dette seinere for å konfigurere kameraet.

8. Følgende dialogrute viser de innstillingene du nettopp har utført. Klikk på ►.

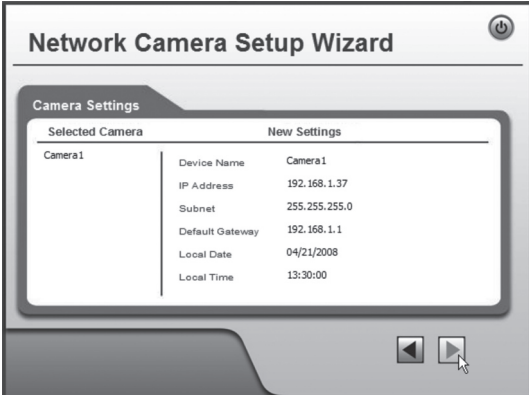

9. Klikk på **OK** for å lagre og deretter **OK** igjen.

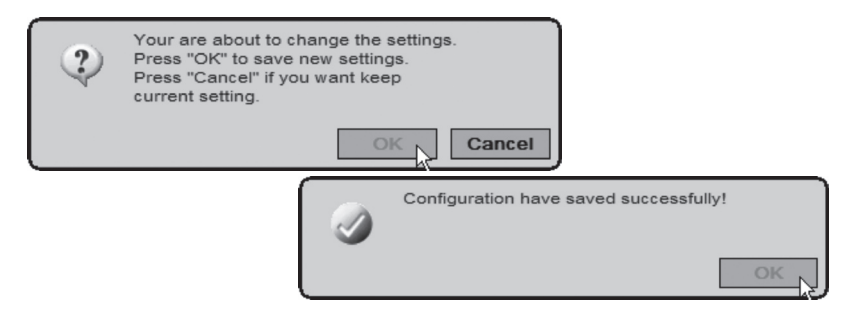

10. Klikk på **Exit** for å avslutte guiden.

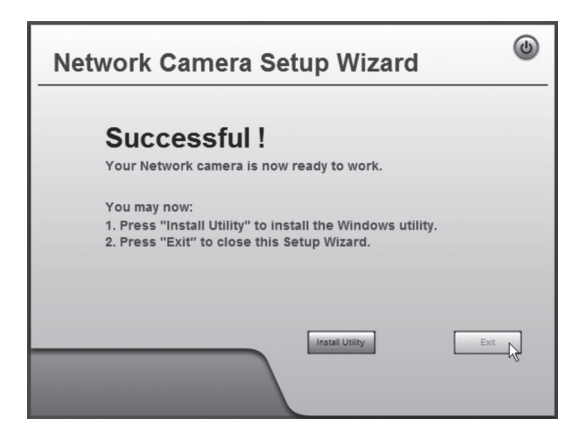

# 6. Vise kamerabildet via nettleseren

Via kameraets webgrensesnitt viser kamerabilder i realtid. Bilder i realtid kan kun vises dersom nettleseren er ActiveX 8.0 -kompatibel (f.eks. Internet Explorer 6.0).

1. Start maskinens nettleser og skriv inn kameraets IP-adresse (i dette tilfellet: **http://192.168.1.37**) og trykk **Enter**.

**Tips!** Legg til siden i nettleserens Favoritter/Bokmerker!

2. Klikk på **View Video**.

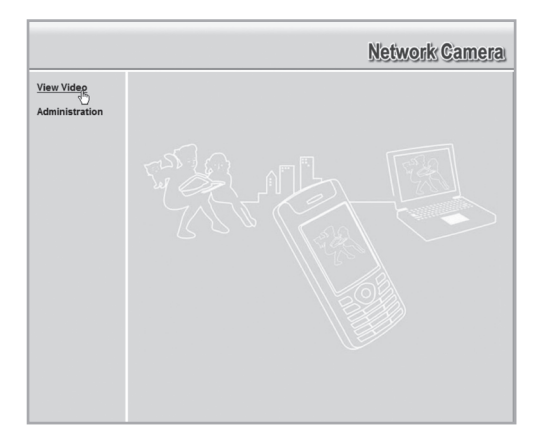

3. Endre kamerabildets egenskaper med kontrollene på skjermen.

#### **Obs!**

- Bilder i realtid kan kun vises dersom nettleseren er ActiveX 8.0 -kompatibel (f.eks. Internet Explorer 6.0).
- Du må godkjenne og installere ActiveX-komponenten når spørsmålet om denne kommer opp i nettleserens vindu.

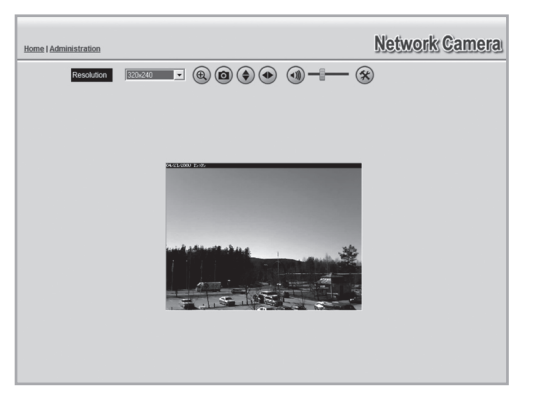

### **Forklaring på knapper og alternativer:**

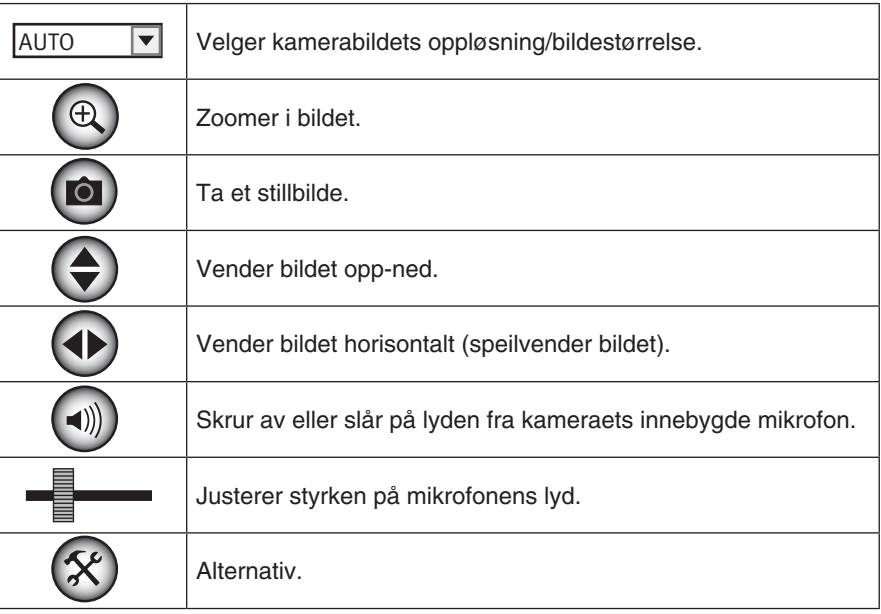

# 7. Konfigurasjon via nettleseren

# 7.1 Åpne konfigurasjonsgrensesnittet

1. Start maskinens nettleser og skriv inn kameraets IP-adresse (i dette tilfellet: **http://192.168.1.37**) og trykk **Enter**.

**Bakåt**  $\times$  2  $\circ$ Adress http://192.168.1.37 Länkar

- **Tips!** Legg til siden i nettleserens Favoritter/Bokmerker!
- 2. Klikk på **Administration** for å komme til kontrollpanelet.

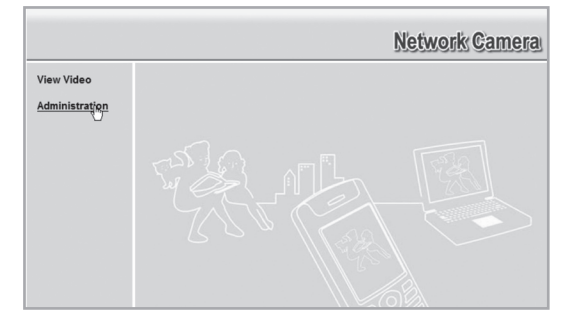

3. For å kunne endre på kameraets innstillinger må man oppgi riktig passord. Logg inn med det forhåndsinnstilte brukernavnet og passordet:

**Brukernavn:** administrator **Passord:** (ikke noe passord)

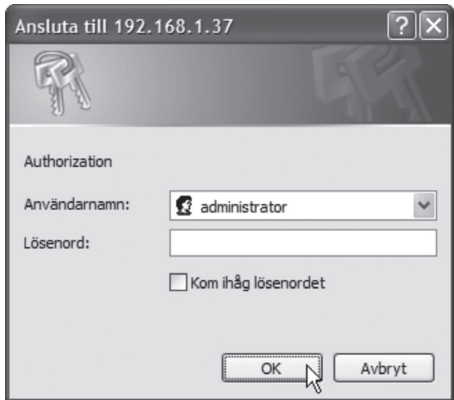

4. I menyen til venstre vises konfigureringsgrensesnittets forskjellige alternativer.

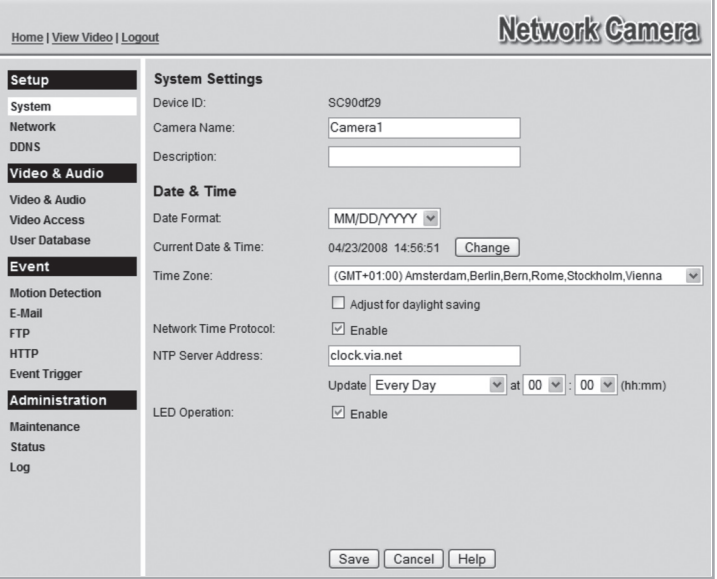

- 5. Konfigureringen er delt opp i undermenyer som beskrives i avsnitt **7.2 Setup**.
- 6. Foreta ønskede innstillinger og trykk deretter på **Save** for å lagre innstillingene. Du kan når som helst klikke på **Help** for å lese hjelpeavsnittet (engelsk tekst) for respektive innstilling.

### 7.2 Setup **7.2.1 System**

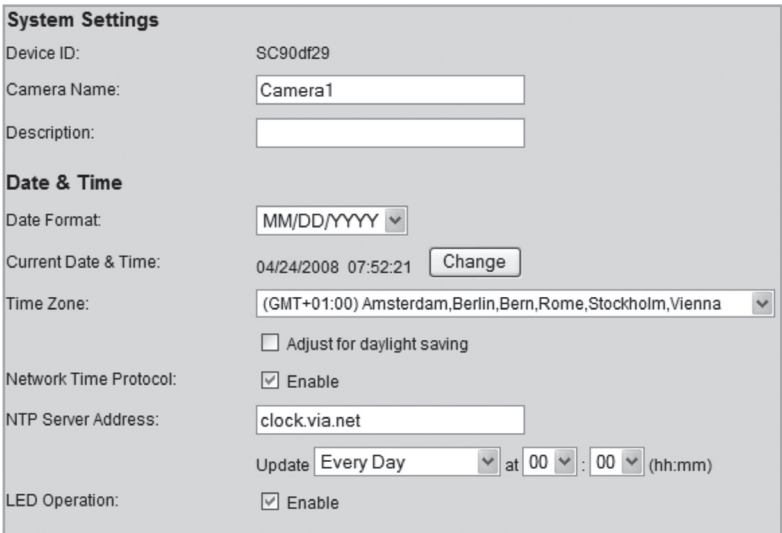

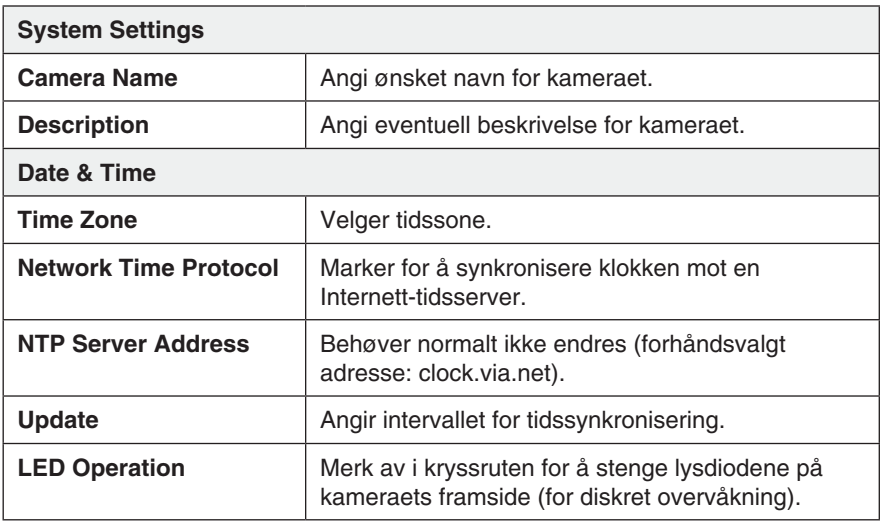

### **7.2.2 Network**

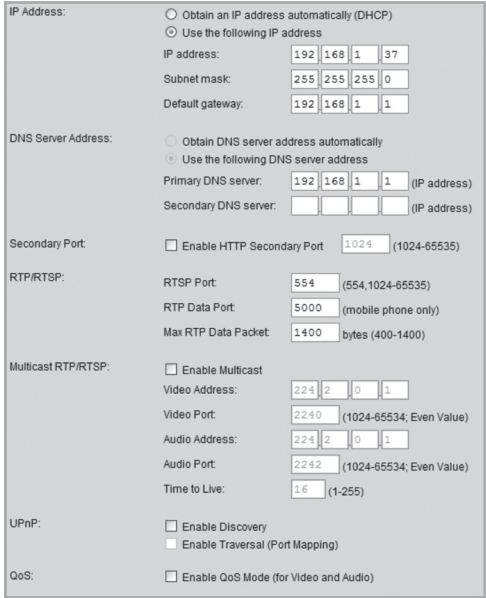

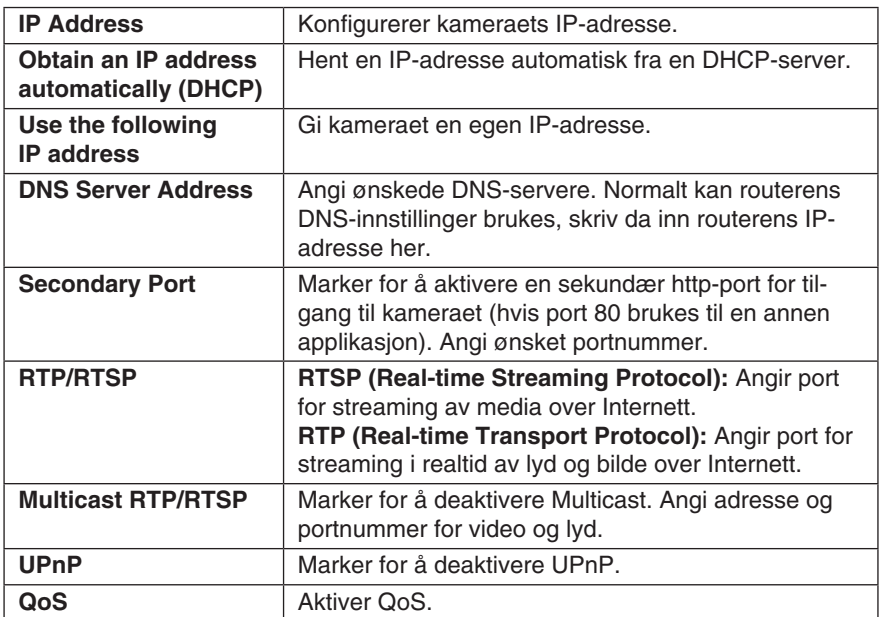

### **7.2.3 DDNS**

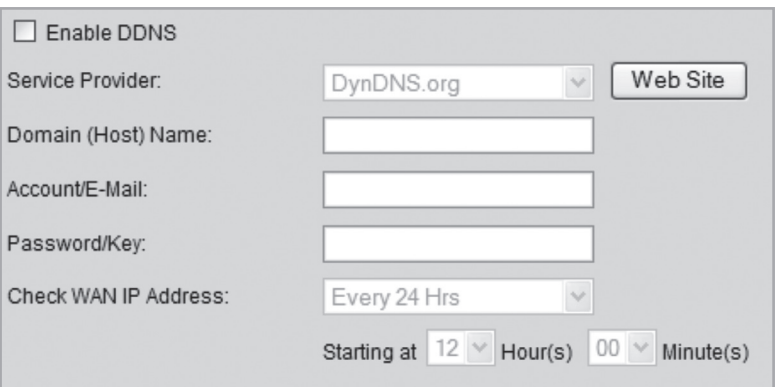

Dersom du via din internettleverandør har en dynamisk IP-adresse i stedet for en fast IP-adresse, kan du ved hjelp av en dynamisk DNS-server koble et domenenavn til din eksterne IP-adresse.

Kameraet sørger for å automatisk kontakte og oppdatere DNS-serveren med den nye IP-adressen hvis internettoppkoblingen tildeles en ny IP-adresse. Det dynamiske domenenavnet blir på denne måten alltid oppdatert mot din IP-adresse. Et eksempel på dynamisk DNS-server er dyndns.org hvor du kan registrere deg gratis for et dynamisk domenenavn.

#### **Obs!**

Dersom din router har en egen funksjon for dynamisk DNS, kan denne brukes i stedet for kameraets ddns-tjeneste.

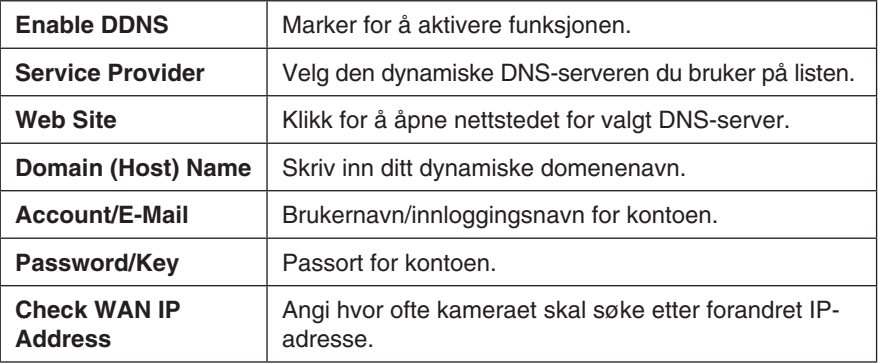

# 7.3 Video og Audio

### **7.3.1 Video og Audio**

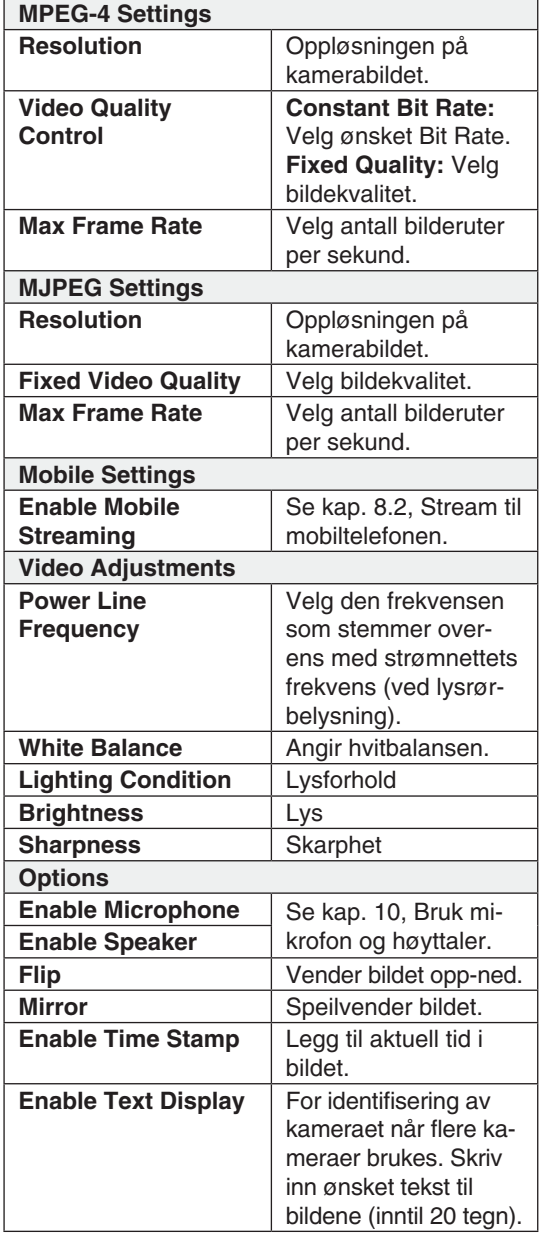

#### **MPEG-4 Settings** Resolution: 640\*480  $\checkmark$ Video Quality Control:  $256$  Kb ps  $\vee$ O Constant Bit Rate ⊙ Fixed Quality Very High v Max Frame Rate:  $30 \times$  fps **MJPEG Settings**  $\begin{array}{|l|} \hline 640^*480 & \quad \textcolor{blue}{\checkmark} \\ \hline \textbf{Very High} & \quad \textcolor{blue}{\checkmark} \end{array}$ Resolution: Fixed Video Quality:  $\frac{1}{30}$   $\sqrt{10}$ Max Frame Rate: **Mobile Settings**  $\boxed{\vee}$  Enable Mobile Streaming Resolution: 160\*120 Video Quality Control: 32 Kb ps  $\odot$  Constant Bit Rate  $\check{~}$ Normal ○ Fixed Quality  $\begin{array}{|c|c|} \hline 15 & \\ \hline \end{array}$ Max Frame Rate:  $\vee$  fps Access Code:  $1234$ Video Adjustments Power Line Frequency:  $\fbox{\parbox{1.5cm}{60Hz} \quad $\blacktriangleright$}$  (for fluorescent lighting) White Balance: Auto  $\checkmark$ High Frame Lighting Condition: Normal v Brightness: Sharpness: Normal  $\vee$ Options  $\Box$  Enable Microphone Audio Type: G.726  $\vee$  $\Box$  Enable Speaker  $\Box$  Flip  $\Box$  Mirror  $\Box$  Enable Time Stamp  $\Box$  Enable Text Display

### **7.3.2 Video Access**

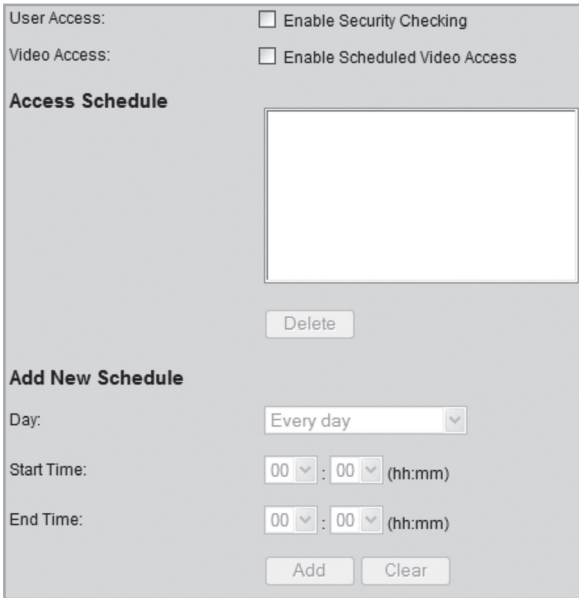

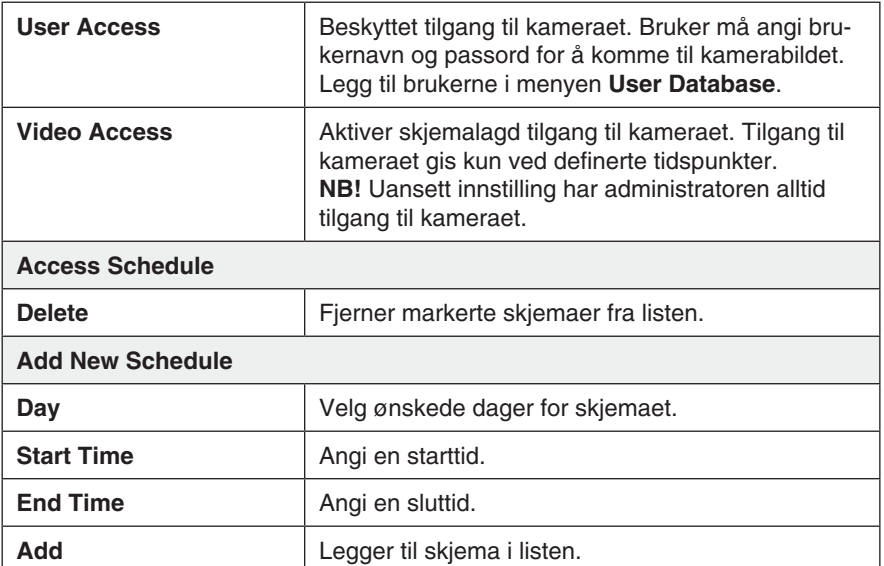

### **7.3.3 User Database**

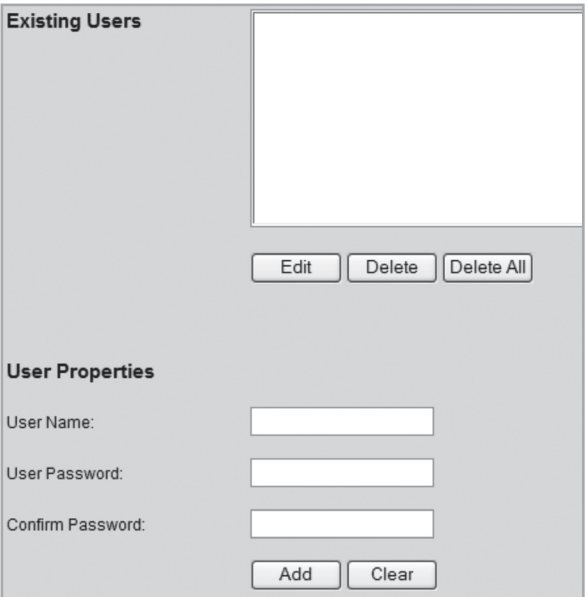

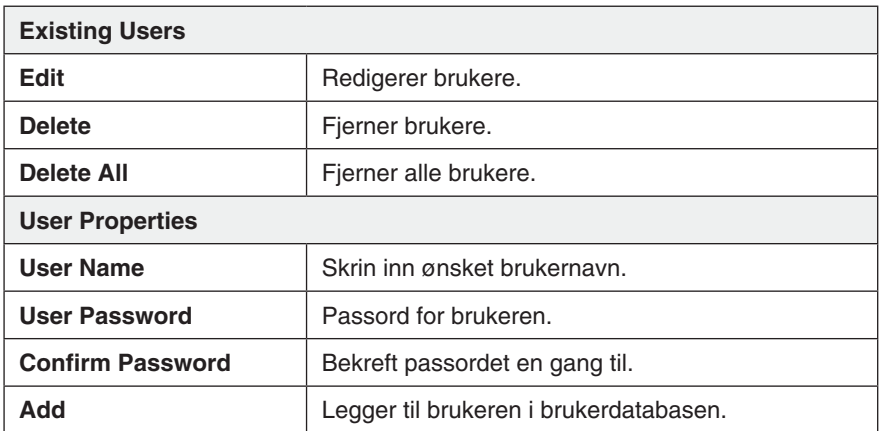

# 7.4 Event **7.4.1 Motion Detection**

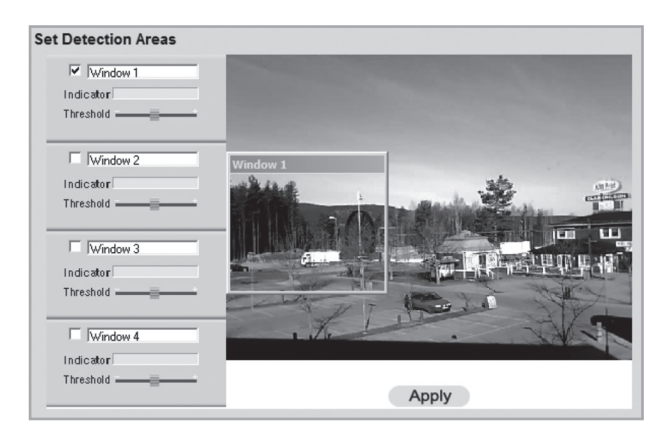

### Se avsnittet **8.3. Bevegelsesdeteksjon.**

### **7.4.2 E-post**

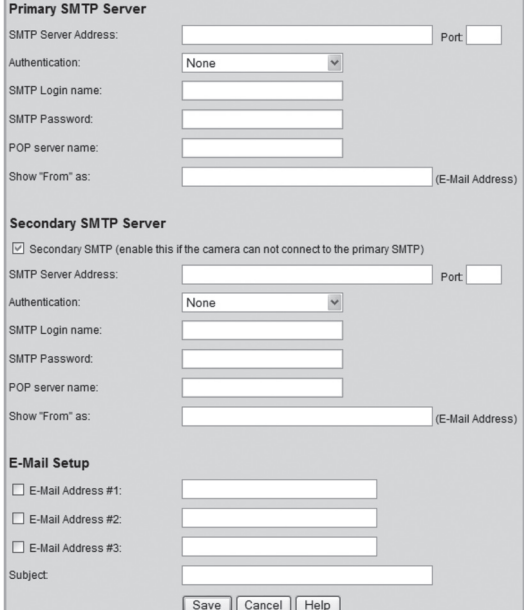

Innstillinger for å kunne sende kamerabildene som et vedlegg til en eller flere e-postadresser.

• Se innstillingene for e-post som du har fått fra din leverandør av e-post eller Internett.

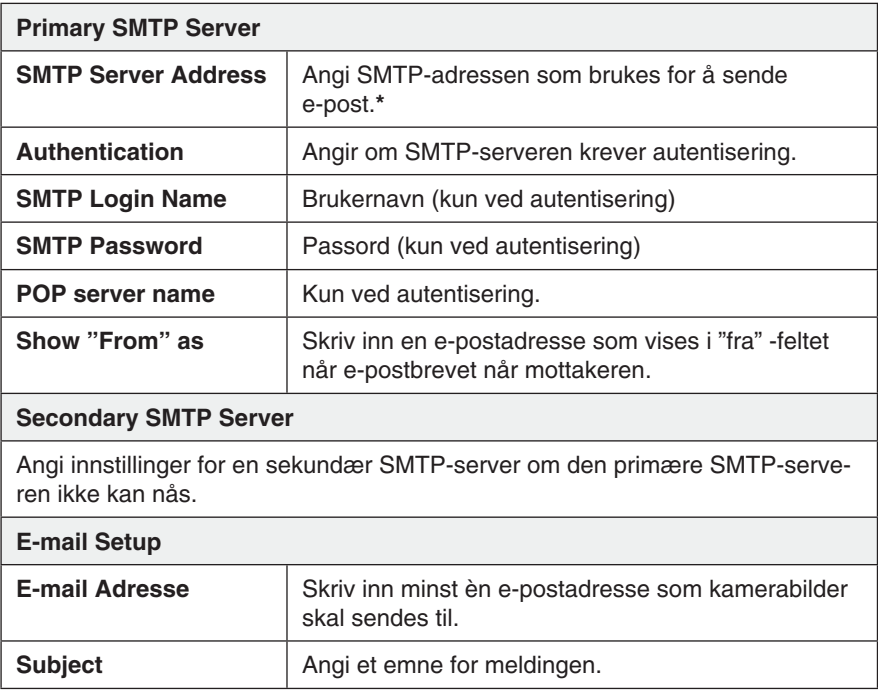

\* Enkelte internettleverandører krever at en spesiell smtp-server brukes, dersom du har en egen e-post server eller hvis du bruker e-post fra en ekstern leverandør. Kontakt din internettleverandør.

### **7.4.3 FTP**

Innstillinger for automatisk opplading av kamerabilder til en ftp-server.

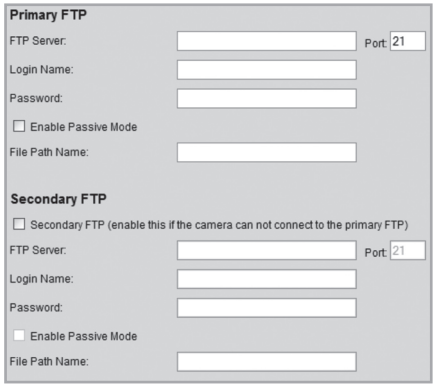

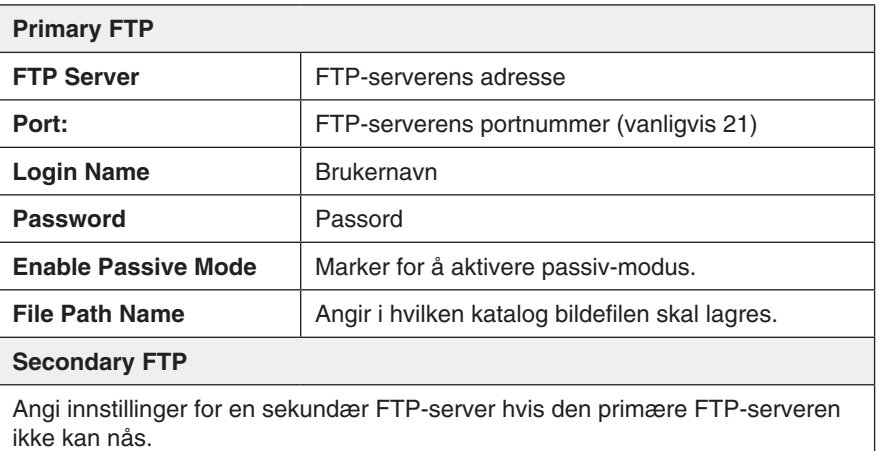

### **7.4.4 HTTP**

URL: Innstillinger for HTTP Notefication. Proxy Server Name: Port Number: **HTTP Notification** Method: POST **Enable** Marker for å aktivere funksjonen. URL **URL** Angi serverens url. **Proxy Server Name** | Eventuelt proxyserver for indirekte tilkobling. **Port Number** Angi proxyserverens portnummer. **Method** Velg metode for http-notifikasjon. GET eller POST.

**HTTP Notification** 

 $\Box$  Enable

### **7.4.5 Event Trigger**

Stiller inn skjemalagde aktiviteter samt hvordan bildet skal sendes via e-post, ftp eller http.

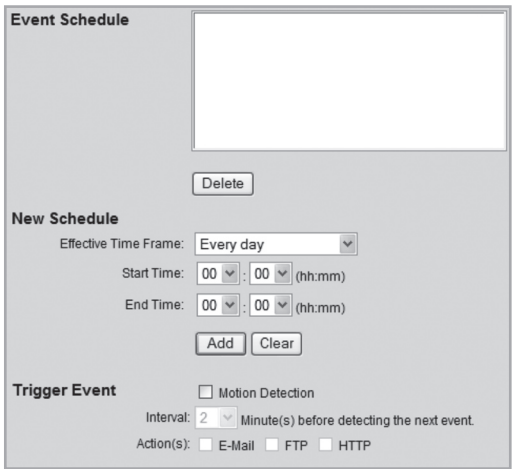

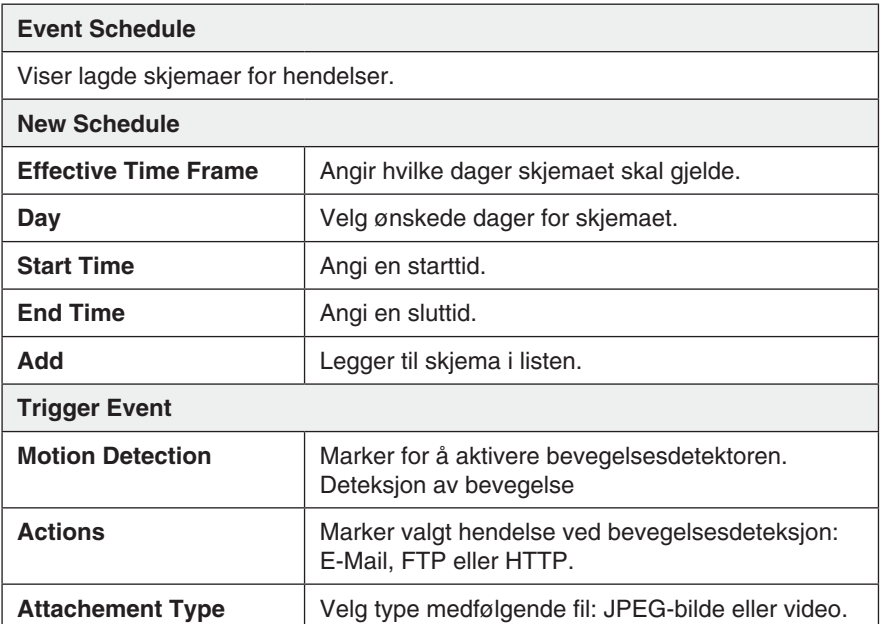

# 7.5 Administrasjon

### **7.5.1 Maintenance**

Generelle innstillinger for administrasjonspassord, softwareoppgradering og backup og tilbakestilling.

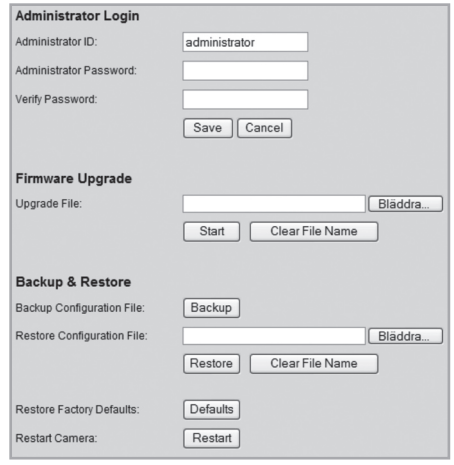

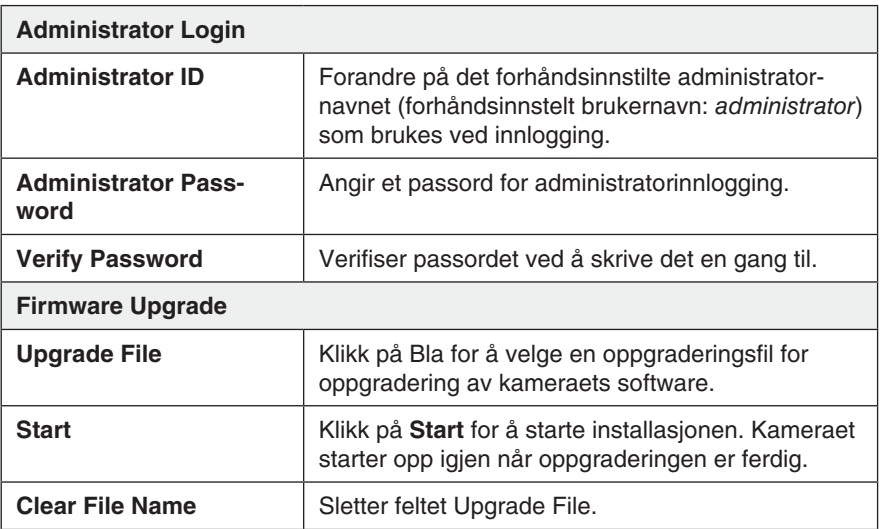

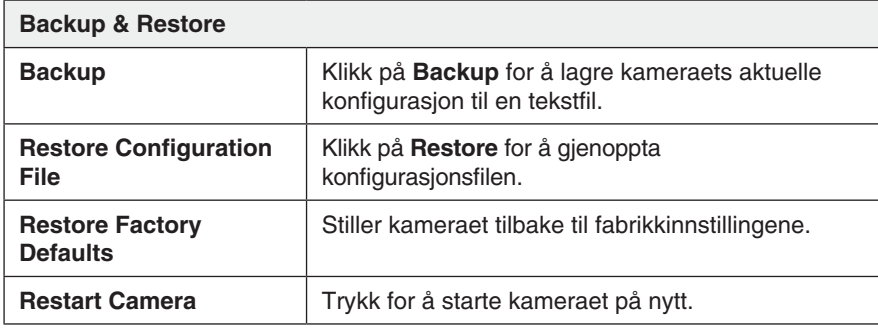

### **7.5.2 Status**

Viser kameraets softvareversjon samt kameraets nettverks- og videoinnstillinger.

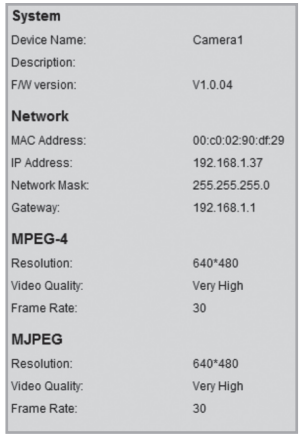

### **7.5.3 Log**

Viser kameraets loggfil for innstillinger og hendelser.

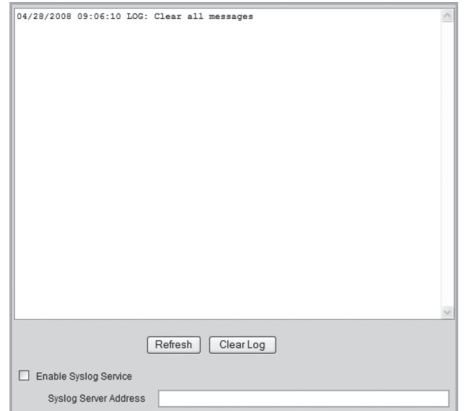

# 8. Avansert bruk

# 8.1 Koble kameraet til via Internett

Hvis kameraet er installert på nettverket bak f.eks. en router, må routeren konfigureres for at kameraet skal kunne nås fra internett.

### **8.1.1 Forbered router/brannmur**

- Hvis du bruker f.eks. en router eller brannmur i ditt nettverk, kreves det at kameraets porter åpnes i routeren eller brannmuren og styres til kameraets interne IP-adresse. Se routerens/brannmurens bruksanvisning for hjelp.
- Forhåndsinnstillt portnummer for å koble til kameraet er: **80**.

Dersom du vil koble til med et annet portnummer kan et sekundært portnummer angis i menyen **Setup** > **Network**.

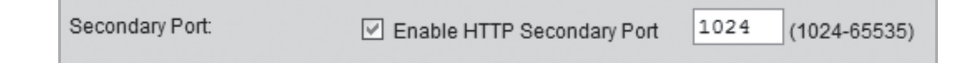

• Du må også finne ut IP-adressen til din internettforbindelse. En enkel måte å gjøre det på er å angi "What's My IP" i nettleseren som søkeord i en søkemotor for lenker som viser din riktige IP-adresse.

### **8.1.2 Koble til kameraet**

1. Start maskinens nettleser og skriv inn kameraets IP-adresse (**http://xxx.xxx. xx.xx**) og trykk **Enter**.

### **Obs!**

Dette kan vanligvis ikke gjøres fra en maskin på samme nettverk som kameraet. Bruk en maskin på et annet nettverk eller med en annen internettilkobling for å koble til kameraet. (fra det interne nettverket kobler du istedet til kameraets interne IP-adresse).

2. Klikk på **View Video** for å vise kamerabildet eller velg **Administration** for å konfigurere kameraet.

## 8.2 Streaming til mobiltelefonen

Kamerabildene kan streames til de fleste 3G-mobiltelefoner som støtter videostrømming via rtsp-protokollen.

### **8.2.1 Forbered kameraet på stream til en 3G-mobiltelefon**

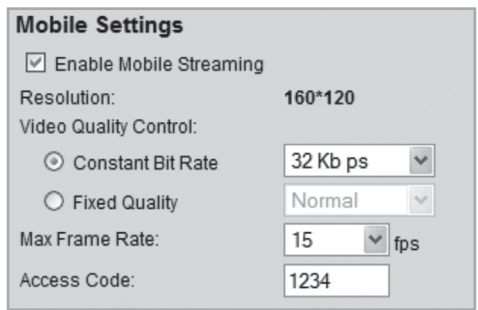

- 1. Marker alternativet **Enable Mobile Streaming** i menyen **Video og Audio**.
- 2. Velg videokvalitet (Constant Bit Rate) samt bildefrekvens (Max Frame Rate).
- 3. Angi en valgfri tilgangskode for kameraet (Access Code), i dette tilfellet 1234. Denne koden skal deretter angis i slutten på den nettadressen som du angir i mobiltelefonen.
- 4. Klikk på **Save** for å lagre dine innstillinger.  **NB!**
- Hvis du bruker f.eks. en router eller brannmur i ditt nettverk, kreves det at kameraets porter åpnes i routeren eller brannmuren og styres til kameraets interne IP-adresse. Se routerens/brannmurens bruksanvisning for hjelp.
- De forhåndsinnstilte portnumrene for videostrømming kan forandres i kameraets nettverksinnstillinger i menyen **Setup > Network**:

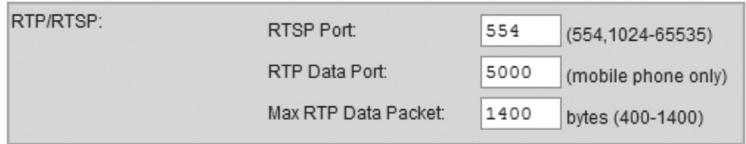

#### **Forhåndsinnstilte porter i kameraet:**

RTSP: 554 (TCP) RTP: 5000 (UDP)

• Du må også finne ut IP-adressen til din internettforbindelse. En enkel måte å gjøre det på er å angi "What's My IP" i nettleseren som søkeord i en søkemotor for lenker som viser din eksterne IP-adresse.

### **8.2.2 Koble kameraet til med en 3G-mobiltelefon**

1. I mobiltelefonens nettleser angir du **rtsp://** fulgt av kameraets/routerens eksterne IP-adresse, som igjen er fulgt av tilgangskoden.

Eksempel: **rtsp://XXX.XXX.XXX.XXX/1234** der **X** står for kameraets eksterne IP-adresse og **1234** er tilgangskoden.

2. Hvis kameraet og routeren/brannmuren er riktig konfigurert, vil nå kamerabildet vises i mobiltelefonen.

#### **Viktig!**

Mobiltelefonen må støtte rtsp-protokollen for å kunne ta i mot kameraets videostrøm. Følg mobiltelefonens bruksanvisning. Mobiltelefonabonnementet må også være aktivert for datatrafikk via 3G-nettet.

### 8.3 Bevegelsesdeteksjon

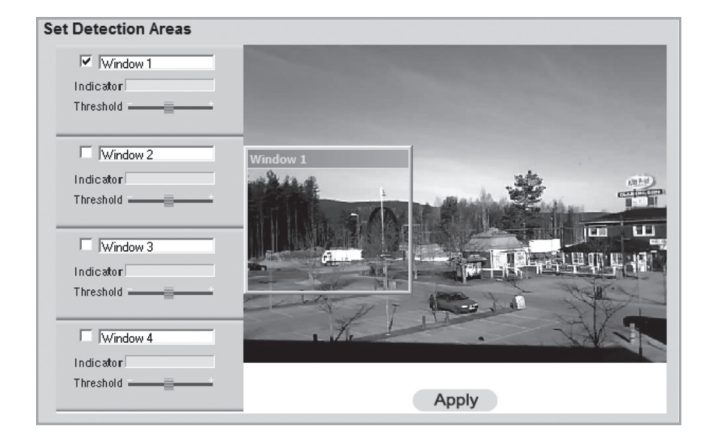

**NB!** Bevegelsesdeteksjon kan også reagere på raske lysforandringer (i tillegg til bevegelige objekter). Det er derfor anbefalt at funksjonen kun brukes på kameraer som brukes innendørs.

- 1. Marker i kryssruten for ett eller flere områder (**Window 1-4**). Inntil fire detekteringsområder kan defineres for deteksjon av bevegelse.
- 2. Bruk musepekeren for å flytte detekteringsområde til det eller de områdene som bevegelsesdetektoren skal reagere på.
- 3. Juster grenseverdien (**Threshold**) for detekteringen.
- 4. Klikk på **Apply** for å bekreften dine innstillinger.
- 5. Følg kap. **7.4.2 E-mail** for å stille inn en eller flere e-postadresser som bildet skal sendes til.
- 6. Aktiver **Motion Detection**, type hendelse (e-mail, ftp eller http) samt type vedlagt fil, i menyn **Event Trigger** (se kap. 7.4.5).

# 9. Monitor Manager

Med det medfølgende programmet Monitor Manager kan også andre liknende kameraer overvåkes samtidig.

### 9.1 Installasjon

Følgende installasjonsanvisning gjelder for **Windows XP med Servicepack 2** installert.

- 1. Kameraet kobles som beskrevet i instruksjonens under kap. 4.
- 2. Legg den medfølgende CD-platen i PC-ens CD-leser. Dersom konfigureringsguiden ikke starter automatisk, kjør da filen **NetworkCamera.exe** som er å finne på roten på CD-platen.
- 3. Når installasjonsprogrammet har startet vises velkomstbildet. Klikk på **Install Utility** for å starte installasjonen.

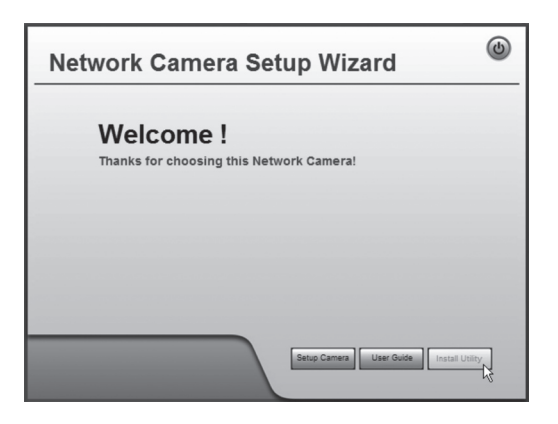

**4. Klikk på Next for å fortsette.**

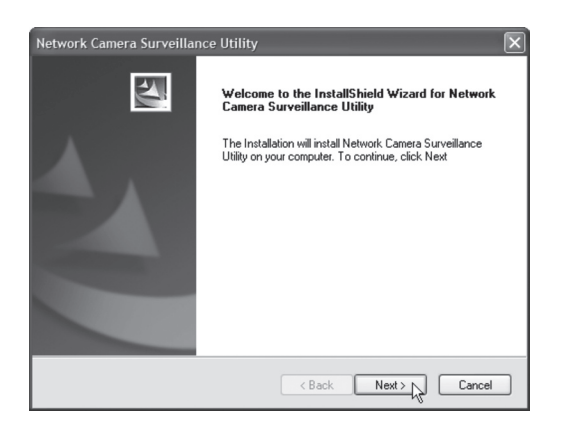

5. Klikk på **Browse** hvis du vil velge å installere programmet i en annen katalog enn foreslått, ellers klikk på **Next**.

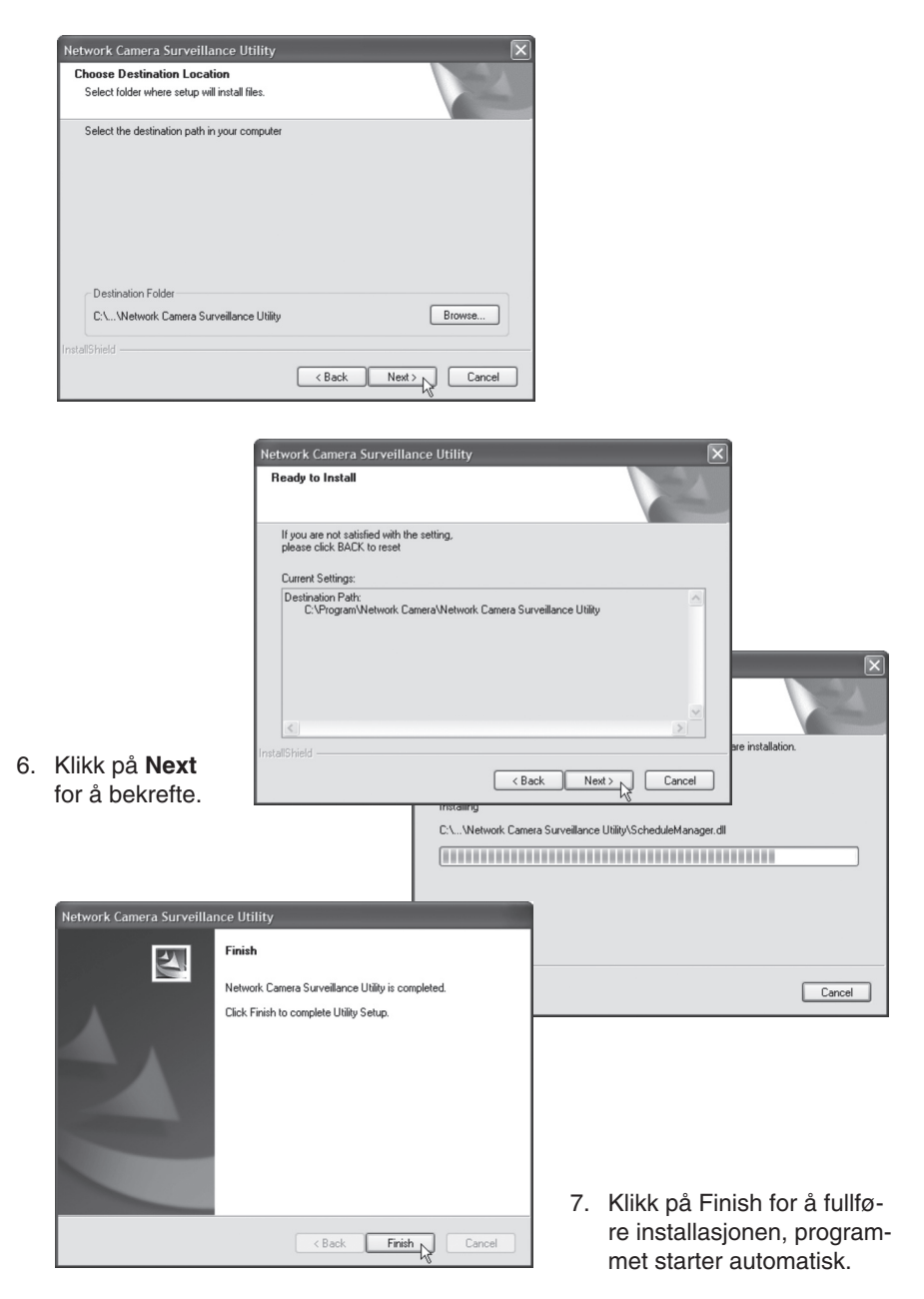

### 9.2 Bruk Monitor Manager

#### **9.2.1 Koble til kameraet og vis kamerabildet**

For å kunne vise kameraet i programmet må den først tilkobles og tildeles et eget kanalnummer.

- 1. Installer og start programmet som vist i instruksjonen i trinn **7.1**
- 2. Klikk på for å endre programmets egenskaper og søk etter kameraet på nettverket.
- 3. Marker **Lan** (kameraet finnes på nettverket) og klikk på **Refresh** for å søke etter tilkoblede kamera.
- 4. Marker kameraet i listen.
- 5. Tildel kameraet et kanalnummer (i dette tilfellet **1**) og klikk på **Add** for å legge

til kameraet i kameralisten.

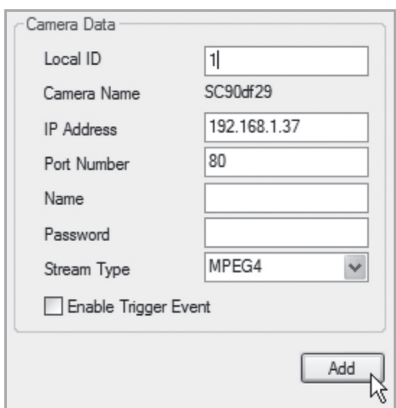

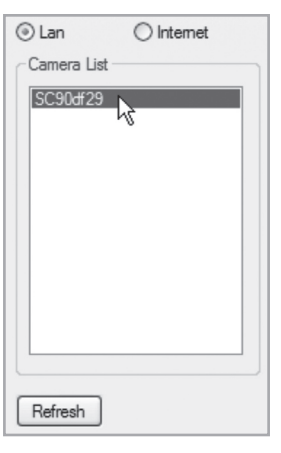

- 6. Klikk på **Exit** for å stenge dialogboksen.
- 7. Klikk på ► for å starte avspillingen. Kamerabildet vises i programmet.

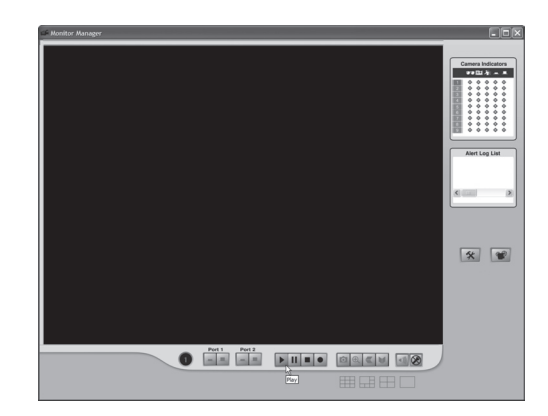

# Forklaring på programmets kontroller og funksjoner

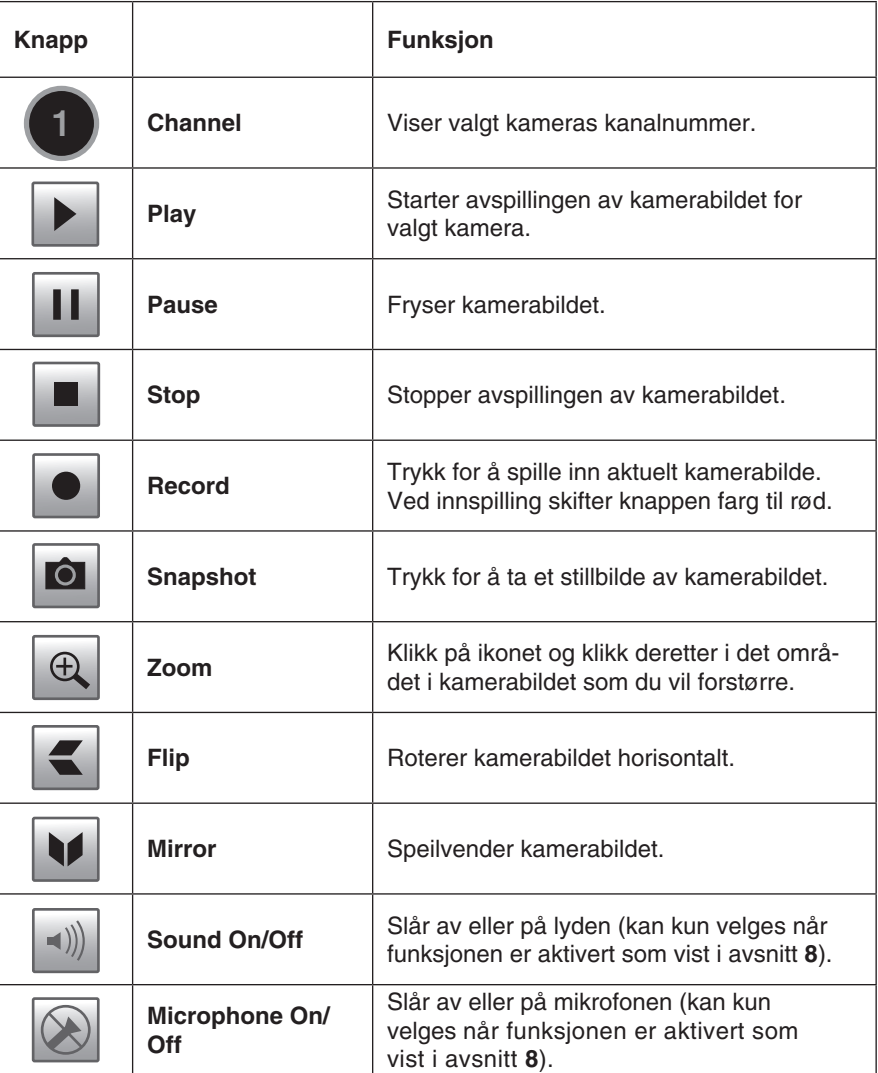

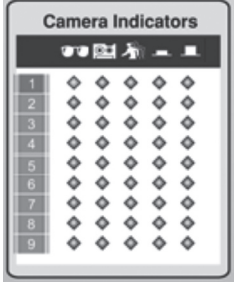

**Alert Log List** 

 $\rightarrow$ 

# **Camera Indicators**

Brukes for å hurtig velge mellom tilkoblede kameraer. Viser også status for valgt kamera.

- **- Kolonne 1**: Grønn indikator vises når kameraet er tilgjengelig.
- **- Kolonne 2**: Rød indikator vises når innspilling pågår.
- **- Kolonne 3**: Gul indikator vises når bevegelsesdetektoren er aktivert.
- **- Kolonne 4 og 5**:

# **Alert Log List**

Viser historikk over eventuelle alarmer ved bevegelsesdeteksjon.

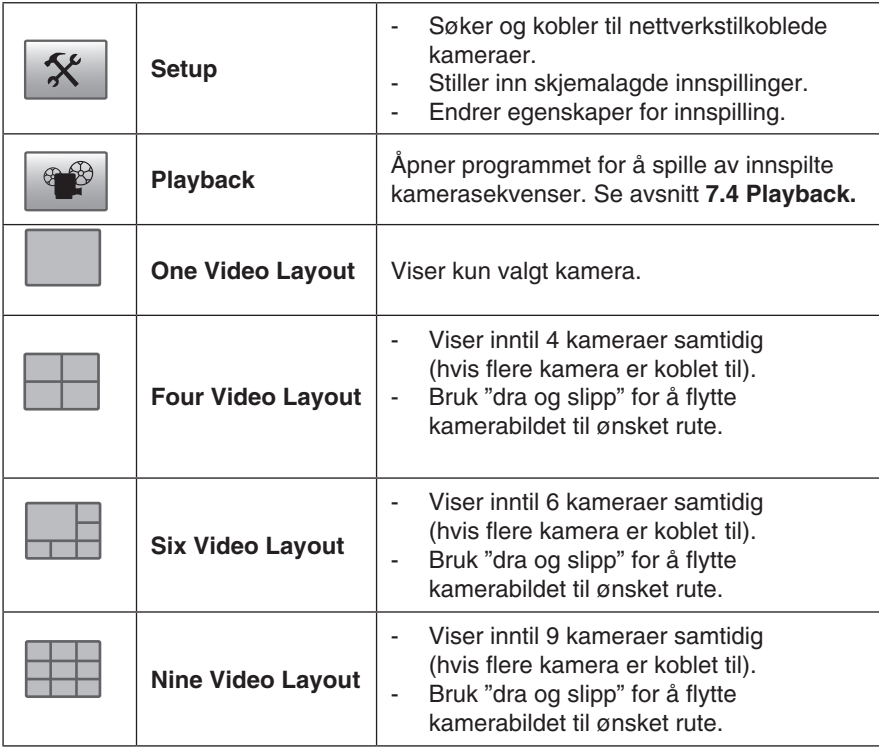

### 9.3 Innspilling og avspilling

Innspilling kan skje samtidig som du ser på kamerabildet, eller ifølge skjemalagte innspillinger.

#### **9.3.1 Forbered datamaskinen for innspilling**

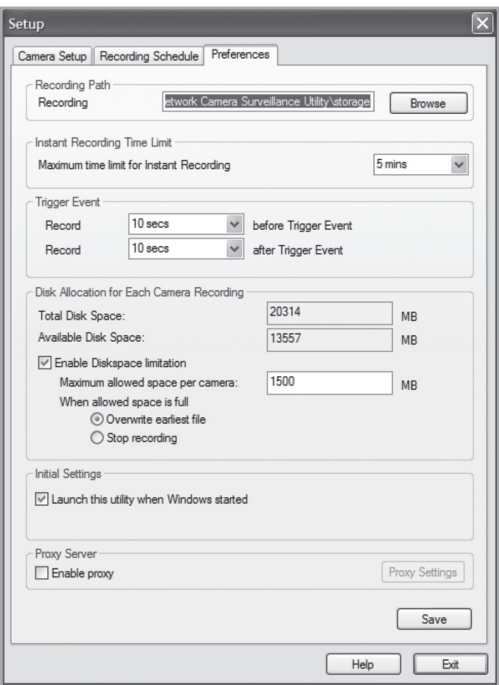

- 1. Klikk på **Setup** |  $\mathbf{\hat{x}}$  | for å endre programmets egenskaper.
- 2. Velg fliken **Preferences** og gjør ønskede innstillinger:
	- **Recording Path** Velg i hvilken katalog på datamaskinen innspillingene skal lagres.
	- Instant Recording Time Limit Angir en grense for lengste innspillingstid.
	- Trigger **Event** 
		- **before Trigger Event** Angir tiden for innspilling før kameret har detektert bevegelse. Programmet kan lagre opp til 30 sekunder historikk i minnet.
		- **after Trigger Event** Velg hvor lang tid det skal spilles inn etter at kameraet har detektert bevegelse.
- **Disc Allocation for Each Camera Recording** Angir hvor mye diskplass det skal allokeres for innspilte filer. ■
- **Initial Setting** Marker om programmet skal startes når Windows startes. ■
- Proxy Server Angir innstillinger ved bruk av en proxyserver.
- 3. Klikk på **Save** for å lagre innstillingene og **Exit** for å gå tilbake til Monitor Manager.

#### **9.3.2 Skjemalagt innspilling**

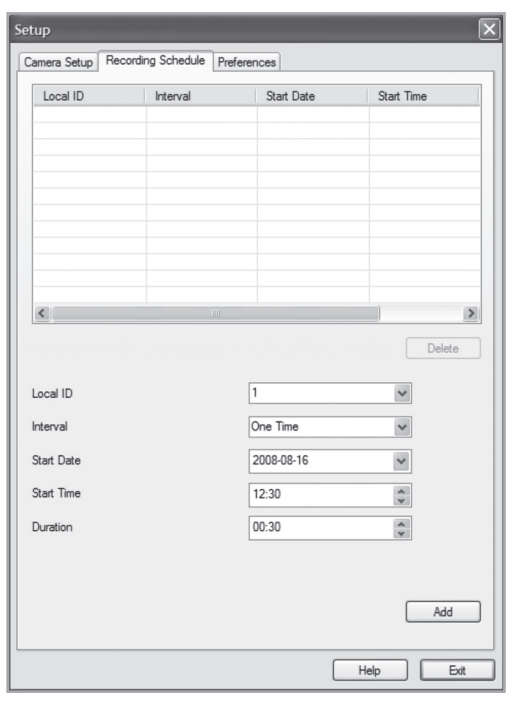

- $\mathcal{X}$ for å endre programmets egenskaper. 1. Klikk på **Setup**
- 2. Velg fliken **Recording Schedule** for å skape en skjemalaget innspilling. Foreta ønskede innstillinger som vist nedenfor:
	- **Local ID – Velg hvilket kamera skjemaet skal gjelde for.** ■
	- Interval Velger et intervall for skjemaet.
	- **Start Date – Startdato for innspillingen.** ■
	- Start **Time** Starttid for innspillingen.
	- **Duration – Angir innspillingens varighet (opp til 24 timer)**. ■
- 3. Klikk på **Add** for å legge til det skapte skjemaet i skjemalisten. Programmet vil nå automatisk starte innspillingen når en skjemalaget tid inntreffer. 1
- 4. Gjenta trinn 2-3 hvis du vil legge til flere skjema.

### **Obs!**

For at skjemalagt innspilling skal fungere kreves det at programmet **Recorder** er startet. Programmet Recorder starter automatisk når programmet Monitor Manager startes, og beholdes aktivt når Monitor Manager lukkes.

### **9.3.3 Avspilling av innspilte filer**

 $\boldsymbol{\hat{x}}$ Klikk på for å åpne videospilleren.

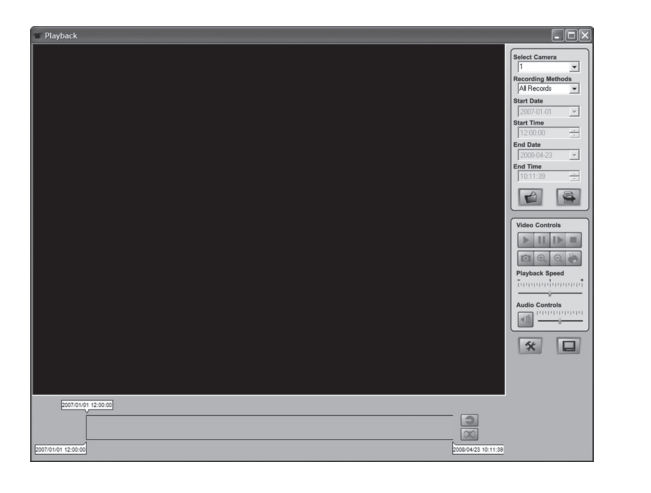

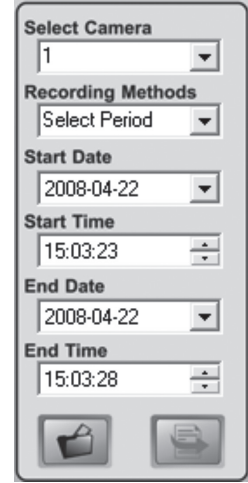

#### **Forklaring av kontroller:**

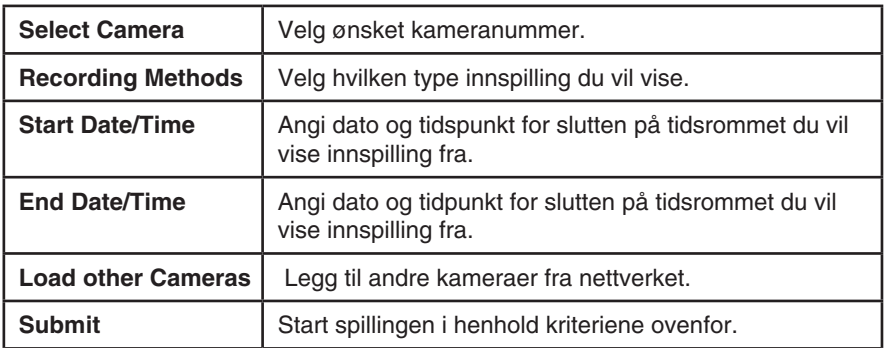

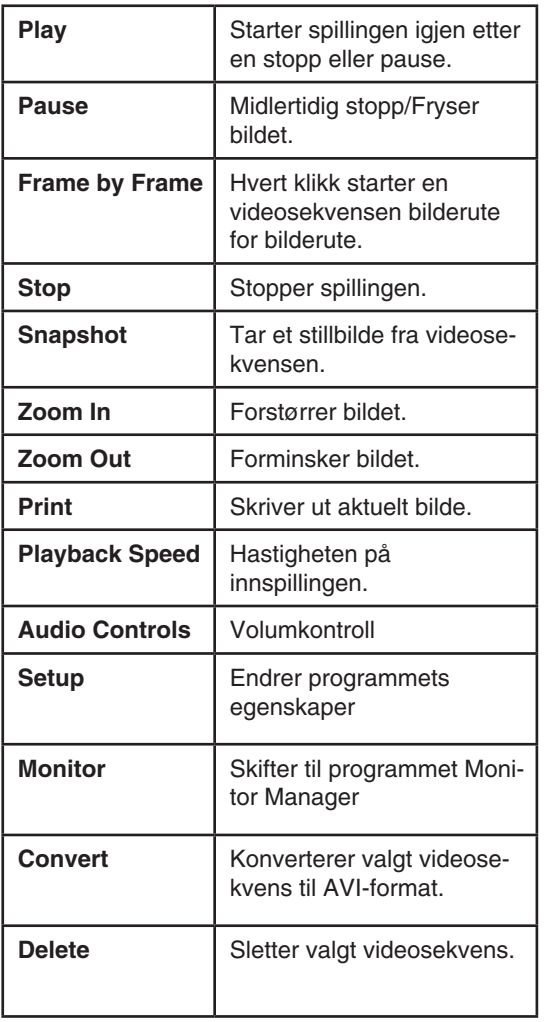

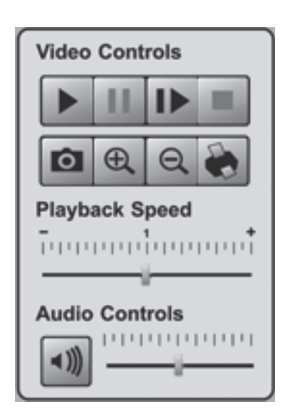

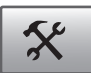

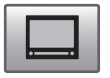

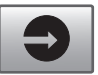

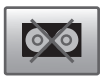

### 9.4 Bruk mikrofon og høyttalere

Kameraet er utrustet med en innebygd mikrofon for å overvåke lyden i kameraets nærhet. Lyden spilles av i den PC hvor kamerabilde overvåkes.

#### **9.4.1 Aktiver kameraets mikrofon**

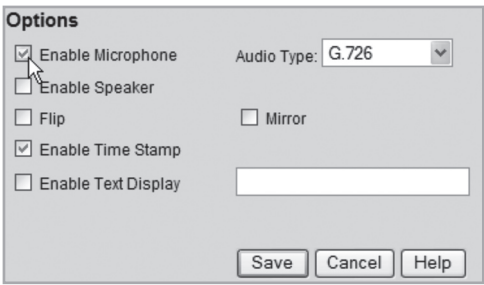

- 1. Marker alternativet **Enable Microphone** i menyen **Video og Audio**.
- 2. Klikk på **Save** for å lagre dine innstillinger.
- 3. Klikk på **View Video** for å vise kamerabildet. Lyden som kameraets mikrofon tar opp spilles nå i PC-ens høyttalere.

#### **9.4.2 Aktiver kameraets høyttalerutgang**

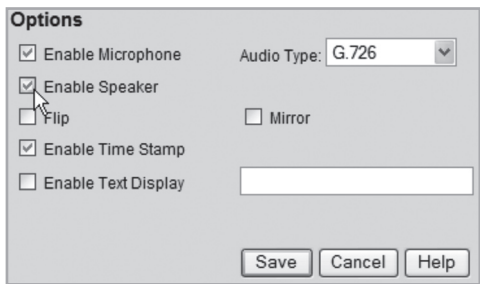

- 1. Koble en høyttaler (f.eks. en datahøyttaler) til uttaket merket **SPKR Out** (3,5 mm mono) på kameraets bakside.
- 2. Koble en mikrofon til maskinens mikrofoninngang.
- 3. Marker alternativet **Enable Speaker** i menyen **Video og Audio**.
- 4. Klikk på **Save** for å lagre dine innstillinger.
- 5. Klikk på **View Video** for å vise kamerabildet. Lyden fra datamaskinens mikrofon skal nå kunne høres i høyttaleren som er koblet til kameraet.

# 10. Vedlikehold

Rengjør produktet med en myk og lett fuktet klut. Bruk aldri rengjøringsmiddel eller sterke løsemiddel.

# 11. Feilsøking

#### **Det går ikke å koble til kameraet / Programmet har ingen kontakt med kameraet**

- Kontroller at eventuelle brannmuren i din PC ikke blokkerer kameraets kobling til nettverket. Skru av eller konfigurer brannmuren.
- Påse at den IP-adressen som du har gitt kameraet stemmer overens med nettverkets serie av IP-adresser. Koble til kameraet og kjør konfigureringsprogrammet en gang til.
- Kontroller at den nettverkskabelen du bruker er hel og av samme type som medfølgende kamera.
- Koble fra strømmen på kameraet en kort stund og prøv igjen.
- Forsøk å still kameraet tilbake ved å trykke inn resetknappen på kameraets underside.

# 12. Avfallshåndtering

Når du skal kvitte deg med produktet, skal dette skje i henhold til lokale forskrifter. Er du usikker på hvordan du går fram, ta kontakt med lokale myndigheter.

# 13. Spesifikasjoner

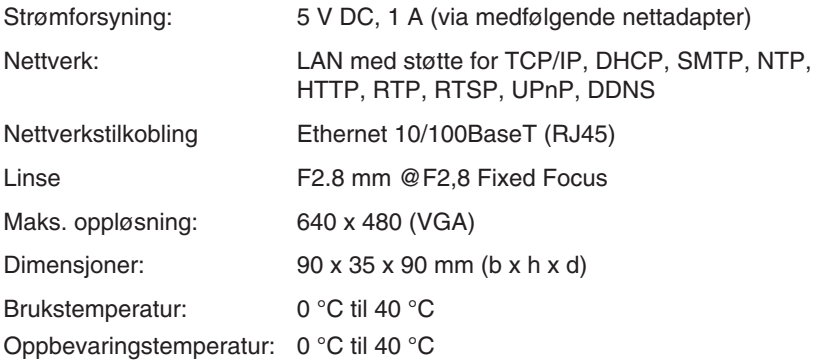

## **SVERIGE**

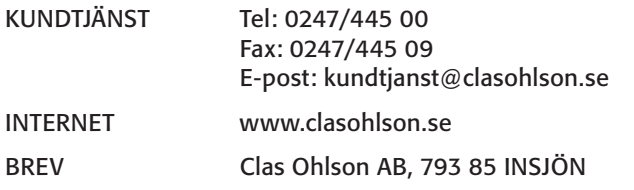

# NORGE

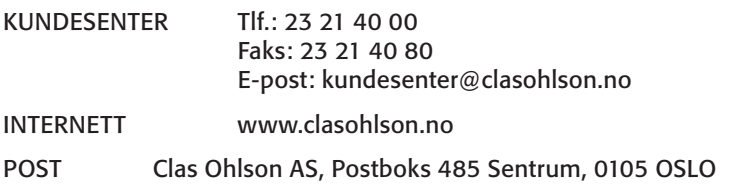

### SUOMI

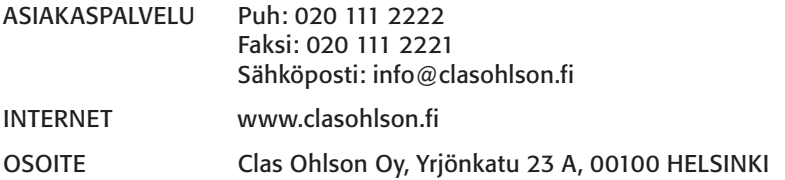

### GREAT BRITAIN

For consumer contact, please visit www.clasohlson.co.uk and click on customer service.

Internet www.clasohlson.co.uk

# **CLAS OHLSON**

www.clasohlson.com